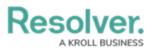

# Add an Update Field Concatenations Action to a Transition

Last Modified on 11/22/2024 10:55 am EST

## **Overview**

The **Update Field Concatenations** action allows Administrators to update object names beyond the Creation state.

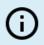

Note:

The **Update Field Concatenations** workflow action is only available for button triggers in Library and Assessment workflows.

For example, Incident name concatenations can now be automatically updated after they transition from the Triage state to the Open state.

### **User Account Requirements**

The user must have Administrator permissions in order to access the *Admin Overview* screen.

#### **Related Information/Setup**

Please refer to the Workflows section for more information on using workflows in object types in Resolver.

## Navigation

1. From the *Home* screen, click the **Administration** icon.

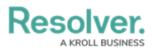

|      |            | Q Search         |   | <br>® 0 2 |
|------|------------|------------------|---|-----------|
| Home | V My Tasks |                  |   |           |
|      | My Tasks   | \$ SORT Q SEARCH | 4 |           |
|      |            |                  |   |           |
|      |            |                  |   |           |
|      |            |                  |   |           |
|      |            |                  |   |           |
|      |            |                  |   |           |
|      |            |                  |   |           |
|      |            |                  |   |           |

#### Administration Icon

2. From the **Administrator Settings** menu, click **Admin Overview**.

|      |            | Q Search         | •••• | @               | ? <sup>2</sup> |
|------|------------|------------------|------|-----------------|----------------|
| lome | ✓ My Tasks |                  | 6    | Admin Overview  |                |
|      |            |                  | S    | iettings        |                |
|      | My Tasks   | \$ SORT Q SEARCH | 2    | User Management |                |
|      |            |                  | g    | Branding        |                |
|      |            |                  |      | Languages       |                |
|      |            |                  |      |                 |                |
|      |            |                  |      |                 |                |
|      |            |                  |      |                 |                |
|      |            |                  |      |                 |                |
|      |            |                  |      |                 |                |
|      |            |                  |      |                 |                |
|      |            |                  |      |                 |                |
|      |            |                  |      |                 |                |
|      |            |                  |      |                 |                |
|      |            |                  |      |                 |                |
|      |            |                  |      |                 |                |
|      |            |                  |      |                 |                |
|      |            |                  |      |                 |                |
|      |            |                  |      |                 |                |
|      |            |                  |      |                 |                |

#### Administrator Settings Menu

3. From the *Admin Overview* screen, click the **Object Types** tile under the **Data Model** section.

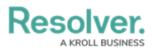

| Admin Overview 🗸 |                                  | Q Search              | ***                                      | · • • • • • • • • • • • • • • • • • • • |
|------------------|----------------------------------|-----------------------|------------------------------------------|-----------------------------------------|
|                  | Data Model                       |                       | Views                                    |                                         |
|                  | Object Types                     | Object Type<br>Groups | Configurable Forms                       | <b>DOD</b><br>Data<br>Visualizations    |
|                  | Fields                           | Data Definitions      | Dashboard Data<br>Sets Dashboard Builder | 2                                       |
|                  | <b>۲</b><br>Playbooks Automation |                       |                                          |                                         |
|                  | Data Access                      |                       | Application Management                   |                                         |
|                  | User Groups Roles                |                       | Org Manager Applications                 | Dashboard<br>Deployment                 |

Object Types Tile

 From the *Object Types* screen, enter an object type name in the **Search** field to narrow down the object types list.

|            |                                                                                          | \$ @ L |
|------------|------------------------------------------------------------------------------------------|--------|
| Data Model | V Object Types Object Type Groups Fields Assessments Data Definition Playbook Automation |        |
|            | Admin:Object Types + CREATE OBJECT TYPE                                                  |        |
|            | Q Search                                                                                 |        |
|            | Activity                                                                                 |        |
|            | AT Activity Type                                                                         |        |
|            | Alert     Alerts inform compliance teams when new or proposed regulatory changes are     |        |

Search Field

- 4. Click the object type that you want to edit.
- 5. From the *Edit Object Type* screen, click a workflow under the **Workflow** tab.

|            |        |                           | •                                                        | Q Search |             |                 |                                   | )                               | \$ ® \$ |
|------------|--------|---------------------------|----------------------------------------------------------|----------|-------------|-----------------|-----------------------------------|---------------------------------|---------|
| Data Model | ~      | Object Types              | Object Type Groups                                       | Fields   | Assessments | Data Definition | Playbook Automation               |                                 |         |
|            | Admi   | n:Edit Ob                 | ject Type                                                |          |             |                 |                                   |                                 |         |
|            | Incide | nt                        |                                                          |          |             |                 |                                   | 1                               |         |
|            |        |                           | object in the Incident Ma<br>in all areas of capture, in |          |             |                 | dent lifecycle, all primary incid | ent data, and links to multiple |         |
|            | Workfl | low Concat                | enations                                                 |          |             |                 |                                   |                                 |         |
|            |        | kflow<br>Configure Workfi | LOW                                                      |          |             |                 |                                   |                                 |         |

Workflow Tab

6. If there are no workflows listed, click the **Configure Workflow** button.

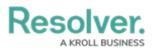

|            |                                                                                                    | \$ ? L |
|------------|----------------------------------------------------------------------------------------------------|--------|
| Data Model | V Object Types Object Type Groups Fields Assessments Data Definition Playbook Automation                                                                                                    |        |
|            | Admin:Edit Object Type                                                                                                    |        |
|            | Incident                                                                                                    |        |
|            | The primary object in the Incident Management Application. Contains all the steps in the Incident lifecycle, all primary incident data, and links to multiple child records in all areas of capture, investigation and root cause outcomes. |        |
|            | Workflow Concatenations                                                                                                    |        |
|            | Workflow                                                                                                    |        |
|            |                                                                                                    |        |

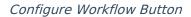

# Add an Update Field Concatenations Action to a Transition

1. From the *Edit Workflow* screen, click the trigger that you want to add the Update Field Concatenations action to.

|            | Q Search                                                             | •••                   | \$\$ @ L |
|------------|----------------------------------------------------------------------|-----------------------|----------|
| Data Model | ✓ Object Types Object Type Groups Fields Assessments Data Definition |                       |          |
|            | TRIAGE TRIGGERS + ADD TRIGGER Copy Location = Transitions to Triage  | 1 REQUIRED COMPONENTS |          |
|            | Mark As Open = Transitions to Open                                   |                       |          |
|            | SHOW MORE                                                            |                       |          |
|            | OPEN                                                                 | 1 REQUIRED COMPONENTS |          |
|            | Open Investigation 😄 Transitors to Under Investigation               | I REQUIRED COMPONENTS |          |
|            | Update Primary Location 🛛 🛱 Transitions to Open                      |                       |          |

Workflow Trigger

2. From the **Edit Trigger** pop-up, click the **Configure** icon under **Transitions**.

|            |                                    |              | $\oplus$           | <b>Q</b> Search              |             |                 | •••            | \$ © \$ |
|------------|------------------------------------|--------------|--------------------|------------------------------|-------------|-----------------|----------------|---------|
| Data Model | ~                                  | Object Types | Object Type Groups | Fields                       | Assessments | Data Definition |                |         |
|            |                                    | TRIAGE       |                    |                              |             | EDIT TRI        | IGGER          | ×       |
|            |                                    | 7 TRIGGERS   | + ADD TRIGGER      |                              |             |                 | Mark As Open   | di s    |
|            |                                    | Copy L       | ocation            | riage                        |             |                 | Triage to Open |         |
|            | Mark As Open # Transitions to Open |              |                    | TRANSITI                     | ONS         |                 |                |         |
|            | SHOW MORE                          |              | Open               | Open === Transitions to Open | os ×        |                 |                |         |
|            |                                    | OPEN         |                    |                              |             | + ADD TR        | IANSITION      |         |
|            |                                    | 7 TRIGGERS   | + ADD TRIGGER      |                              |             |                 |                |         |
|            |                                    | Open li      | nvestigation       | s to Under Inve              | stigation   |                 |                |         |

Configure Icon

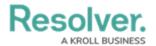

3. Click the **Add Action** button under **Actions**.

|                                                 | (Q Search                                               |                       | \$\$ @ L |
|-------------------------------------------------|---------------------------------------------------------|-----------------------|----------|
| Data Model                                      | V Object Types Object Type Groups Fields Assessments    | 5 Data Definition     |          |
|                                                 | TRIAGE                                                  | EDIT TRIGGER          | ×        |
|                                                 | TRIGGERS + ADD TRIGGER                                  | + ADD CONDITION       |          |
|                                                 | Copy Location 🛛 🛱 Transitions to Triage                 | ACTIONS               |          |
|                                                 | Mark As Open = Transitions to Open                      | Notify Incident Owner | ø ×      |
|                                                 | SHOW MORE                                               | Triaged By            | e x      |
|                                                 | OPEN  TRIGGERS + ADD TRIGGER                            | Incident Aging Check  | ø ×      |
|                                                 | Open Investigation = Transitions to Under Investigation | Update Formulas       | e x      |
| Update Primary Location 🛛 🛱 Transitions to Open |                                                         | TRIAGEDATE            | / ×      |
|                                                 | SHOW MORE                                               | + ADD ACTION          | V DONE   |
|                                                 | UNDER INVESTIGATION                                     |                       | ✓ DONE   |

Add Action Button

4. Select **Update Field Concatenations** from the **Type** dropdown menu.

|                                                         | ⊕ (Q Search                                          | ··· هُ ٥ ک                                                |
|---------------------------------------------------------|------------------------------------------------------|-----------------------------------------------------------|
| Data Model                                              | ✓ Object Types Object Type Groups Fields Assessments | Data Definition                                           |
|                                                         |                                                      | EDIT TRIGGER X V Bypass Required Fields.                  |
|                                                         | TRIGGERS + ADD TRIGGER                               | Continue working with object once transition is complete? |
|                                                         | Copy Location 🛛 🛱 Transitions to Triage              | Yes 🛛                                                     |
|                                                         | Mark As Open = Transitions to Open                   | No No                                                     |
|                                                         | SHOW MORE                                            | CONDITIONS                                                |
|                                                         | OPEN                                                 | + ADD CONDITION                                           |
|                                                         | TRIGGERS + ADD TRIGGER                               | ACTIONS                                                   |
| Open Investigation = Transitions to Under Investigation |                                                      | Type                                                      |
|                                                         | Update Primary Location = Transitions to Open        | Update Field Concatenations                               |
|                                                         | SHOW MORE                                            | Pull Data Values<br>Set Field Value                       |
|                                                         | UNDER INVESTIGATION                                  |                                                           |

Type Dropdown Menu

5. Type a name for the action in the **Name** field.

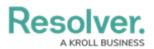

|            | (Q Search                                               | ··· 🕸 🕅 🗘                                      |  |  |  |
|------------|---------------------------------------------------------|------------------------------------------------|--|--|--|
| Data Model | ✓ Object Types Object Type Groups Fields Assessments    | Data Definition                                |  |  |  |
|            | TRIAGE                                                  | EDIT TRIGGER X                                 |  |  |  |
|            | TRIGGERS + ADD TRIGGER                                  | <ul> <li>Yes <b>0</b></li> <li>♥ No</li> </ul> |  |  |  |
|            | Copy Location = Transitions to Triage                   | CONDITIONS                                     |  |  |  |
|            | Mark As Open = Transitions to Open                      | + ADD CONDITION                                |  |  |  |
|            | SHOW MORE                                               | Actions                                        |  |  |  |
|            | OPEN                                                    | ACTIONS                                        |  |  |  |
|            | TRIGGERS + ADD TRIGGER                                  | Type Update Field Concatenations ~             |  |  |  |
|            | Open Investigation = Transitions to Under Investigation | Name                                           |  |  |  |
|            | Update Primary Location = Transitions to Open           | Update                                         |  |  |  |
|            | SHOW MORE                                               | Select one V                                   |  |  |  |
|            | UNDER INVESTIGATION                                     |                                                |  |  |  |

Name Field

 Select the Name Property to update the name concatenation of from the Update dropdown menu.

|            | Q Search                                                                               | ··· 🔅 🖗 🗘                                            |
|------------|----------------------------------------------------------------------------------------|------------------------------------------------------|
| Data Model | ✓ Object Types Object Type Groups Fields Assessments                                   | Data Definition                                      |
|            | TRIAGE TRIGGERS + ADD TRIGGER Copy Location = Transitions to Triage                    | EDIT TRIGGER         ×           Yes @            No |
|            | Mark AS Open = Transitions to Open                                                     | CONDITIONS<br>+ ADD CONDITION                        |
|            | OPEN  TRIGGERS + ADD TRIGGER  Open Investigation == Transitions to Under Investigation | ACTIONS Type Update Field Concatenations V Name      |
|            | Update Primary Location # Transitions to: Open                                         | Update<br>Select one v<br>Name property              |
|            |                                                                                        |                                                      |

Update Dropdown Menu

7. Click the **Create** button.

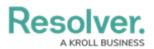

|            | ( Q Search                                                                          | ··· 🕸 🕐 🔉                                                |
|------------|-------------------------------------------------------------------------------------|----------------------------------------------------------|
| Data Model | ✓ Object Types Object Type Groups Fields Assessments                                | Data Definition                                          |
|            | TRIAGE  TRIGGERS + ADD TRIGGER                                                      | EDIT TRIGGER         ×           ○ Yes ●            ご No |
|            | Copy Location = Transitions to Triage Mark As Open = Transitions to Open SHOW MORE. | CONDITIONS<br>+ ADD CONDITION                            |
|            | OPEN  TRIGGERS + ADD TRIGGER                                                        | АСТІОНS                                                  |
|            | Open Investigation == Transitions to Under Investigation                            | Update Field Concatenations v Name .                     |
|            | Update Primary Location III Transitions to Open                                     | Update V                                                 |
|            |                                                                                     | CANCEL CREATE                                            |

Create Button

8. From the **Edit Trigger** pop-up, click the **Done** button to save your changes.

|            | (Q Search                                               |                       | \$ @ L |
|------------|---------------------------------------------------------|-----------------------|--------|
| Data Model | ✓ Object Types Object Type Groups Fields Assessments    | Data Definition       |        |
|            | TRIAGE TRIGGERS + ADD THIGGER                           |                       | ×      |
|            | Copy Location = Transitions to Triage                   | Notify Incident Owner | ø x    |
|            | Mark As Open = Transitions to Open                      | Triaged By            | ø x    |
|            | SHOW MORE                                               | Incident Aging Check  | e x    |
|            | OPEN  TRIGGERS + ADD TRIGGER                            | Update Formulas       | / ×    |
|            | Open Investigation = Transitions to Under Investigation | TRIAGEDATE            | ø ×    |
|            | Update Primary Location 🛛 🛱 Transitions to Open         |                       | / ×    |
|            | SHOW MORE                                               | + ADD ACTION          | ✓ DONE |
|            | UNDER INVESTIGATION                                     |                       |        |

Done Button